## **¿CÓMO RECUPERAR LA CONTRASEÑA DE INGRESO AL AUTOSERVICIO?**

1. Ingrese a la página web del Instituto Caldas **www.institutocaldas.edu.co (1),** acceda al **SEB (2)** e ingrese a **Página Web (3) – Encuestas Instituto Caldas (4) – Evaluación Docente (5).**

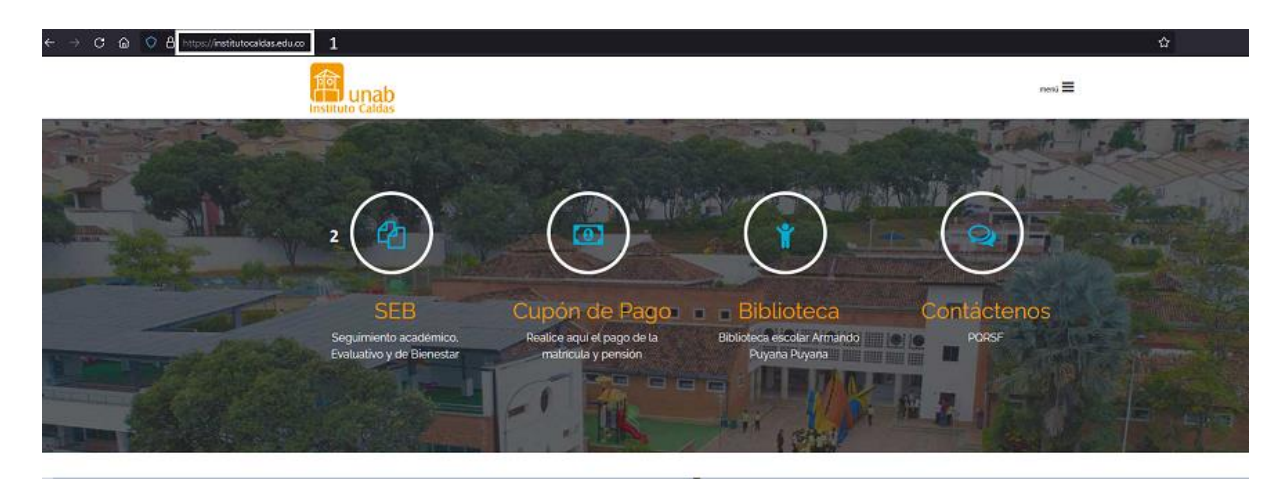

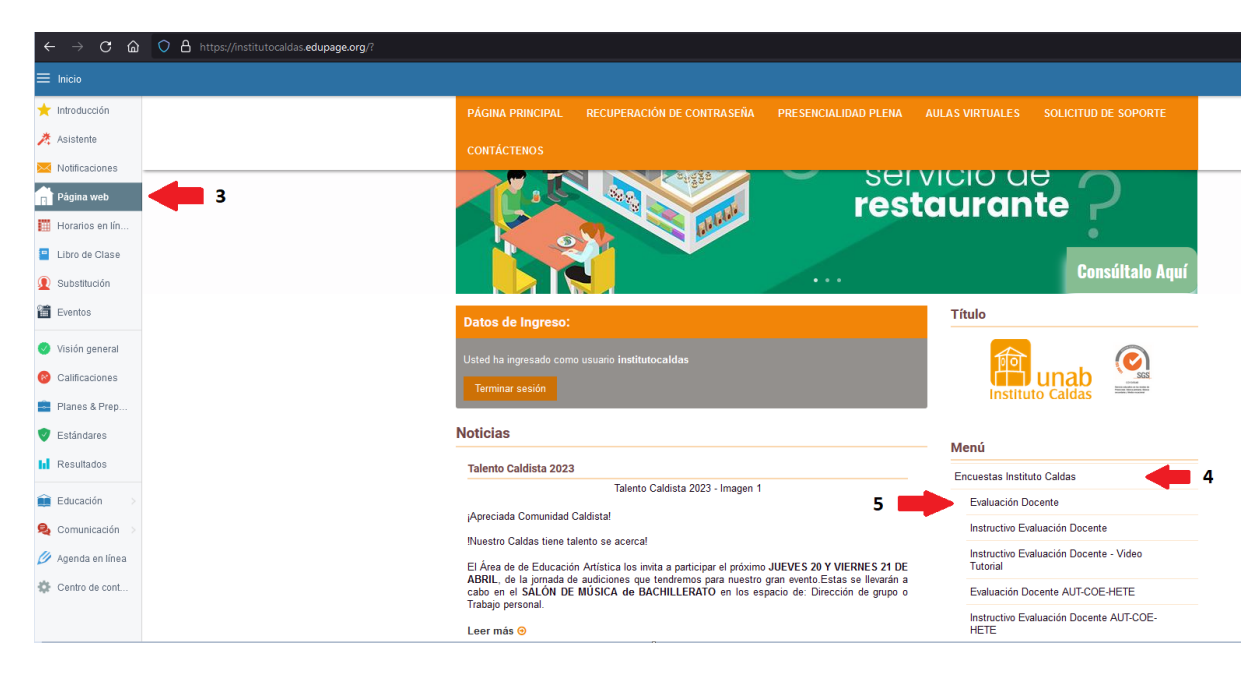

**2.** Una vez ingrese al *Autoservicio*, hacer clic en **Soy estudiante (6).**

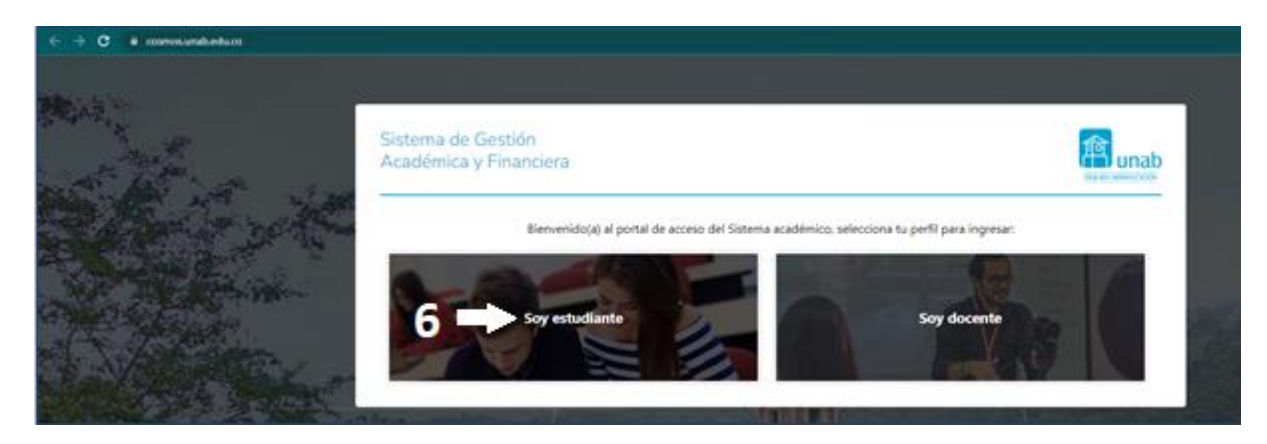

**3.** Hacer clic en el enlace de ¿Olvidó su **Contraseña**? **(7)**.

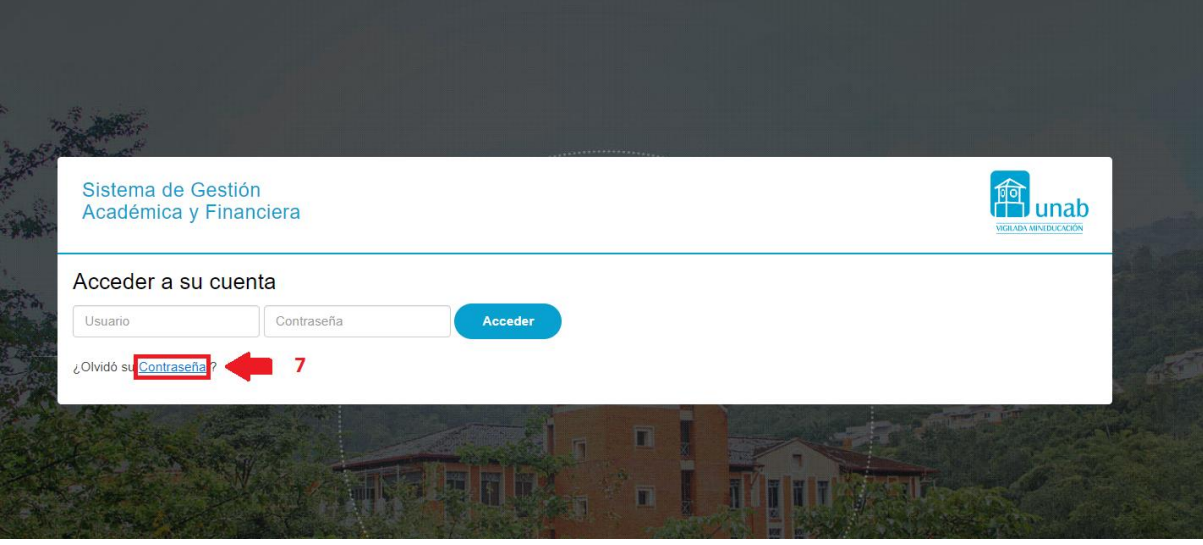

## 4. Digitar el ID de estudiante **(8)** y hacer clic en el botón **Enviar (9).**

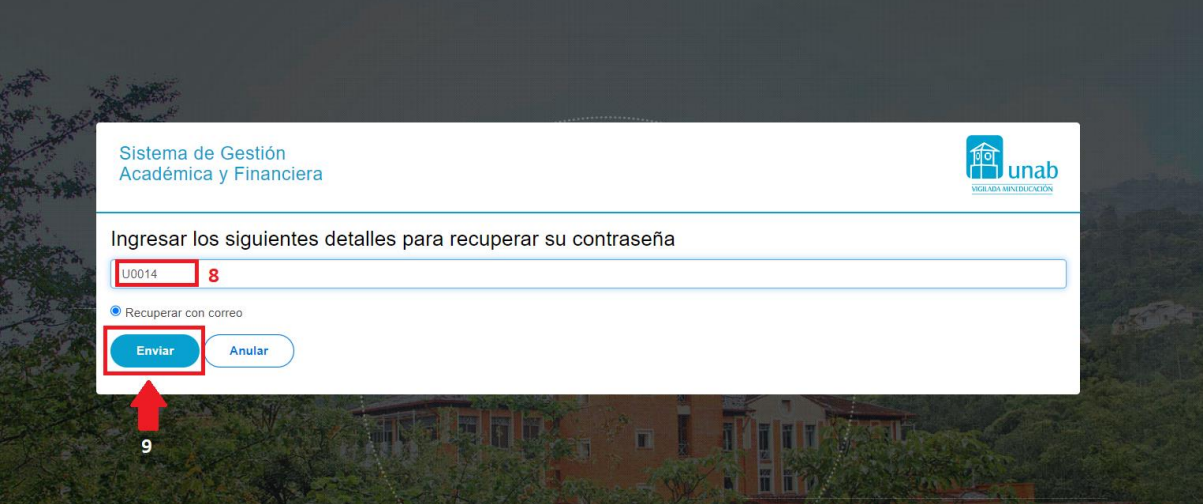

5. Posteriormente el padre de familia recibirá un correo electrónico de *Restablecimiento de contraseña*. Para finalizar el proceso debe hacer clic en el botón de **Restablecer contraseña (10)** y seguir las indicaciones para modificar la contraseña**.**

Restablecimiento de contraseña

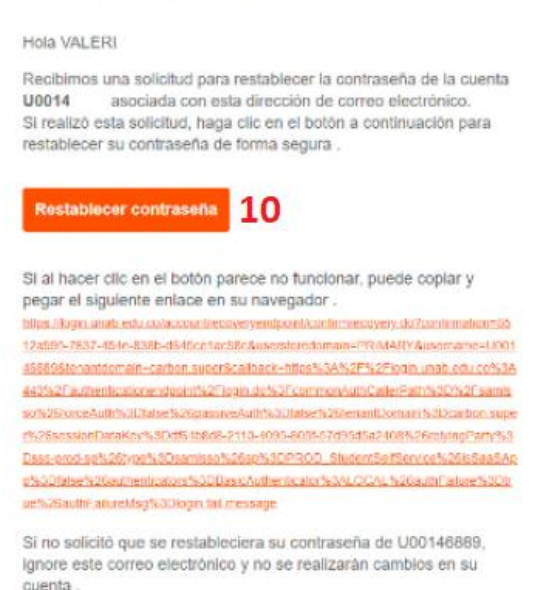

**NOTA**: En caso de realizado el proceso de restablecimiento de contraseña no recibe el mensaje que se describe en el numeral 5, es necesario confirmar y actualizar la cuenta de correo electrónico en el *Sistema de Gestión Académica y Financiera – Banner*, labor que amablemente le ayudará a gestionar su secretaria académica.